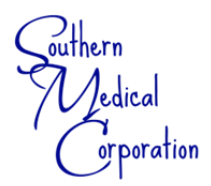

## **GREENSHADES VIRTUAL PAY STUB AND W2 RETRIEVAL**

*\*\*\* KEEP THIS PAGE FOR INSTRUCTION & REFERENCE \*\** 

## **INSTRUCTIONS FOR FIRST-TIME ACCESSING ON-LINE WEBSITE:**

- 1. Go to **www.GreenEmployee.com**
- 2. Enter company ID "**SMC**" then click "**Continue →**".
- 3. Click on "**Create an Account**" on right side of the page
- 4. Enter the email address that you provided in your payroll paperwork, enter your selected password twice then click "**Continue →**"
- 5. Follow prompts on the screen to complete initial set up and profile verification
	- *Your email address and cell phone number that you provided to H/R below must be the same as you enter on your GreenEmployee account in order to verify your account.*
- 6. Once you verify your account, you can view your personnel information and you will receive direct deposit confirmations via email each pay period.
- 7. If you are a contracted employee, or working contract for a probation period, you will receive paper checks from the A/P department. This means your hours will be paid in full, these hours are not available on this website, and you will receive a **1099 Tax Form** in January for the previous year for these hours worked.

*\_\_\_\_\_\_ ← EMPLOYEE INITIALS stating you understand the following statement referencing W2's* 

## *W2's are available via GreenShades by January 31st of the following year.*

*You will receive an email notification by this date informing you they are ready. These are NOT available via the phone app, only by logging in from a computer. We strongly encourage you to download your W2's online as we do not print them in the office. Previous years are only available online until December 31st of each year.* 

*Employee "Personal" Email Address* 

## **iPhone & Android App Available!**

YES! There is an app for that. Download the app to your phone to view your pay stubs. NOTE: Only pay stubs are available on the app. W2's must be viewed and downloaded on a computer.

By signing below, you acknowledge that you have read, understand and received a copy of this form:

**Employee Signature Date Date Date** 

*\*\*Note: All personnel changes and/or updates that need to be made to your profile can be done through the our Website.*  Go to www.SouthernMedical.com and click on EMPLOYEE PORTAL link in the footer of the home page. Here you will find all *forms, direct benefit links, and other employee tools. Send all change forms to kellid@southernmedical.com.*